## ■(Draw)「ギャラリ」に自作の図形を登録する

## Draw で図形を自作していて ...

「この図形はこれからも頻繁に使うかもしれない」という場合には迷わず「ギャラリ」に登録しておくと便利。 登録した図形は Draw 以外にも Calc や Writer ・ Impress でも使用可能。

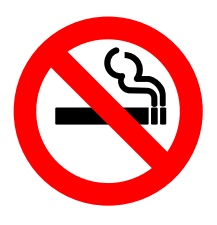

1. 作成した図形は「ギャラリ」に登録する前に あらかじめ「グループ化」を実行してまとめて おく。

3. 通常は 2 の段階でギャラリウィン ドウが開くことが多いが、開かない (表示されない)場合は、上ルーラー 中央にある「.... 部分をクリックして

みる。

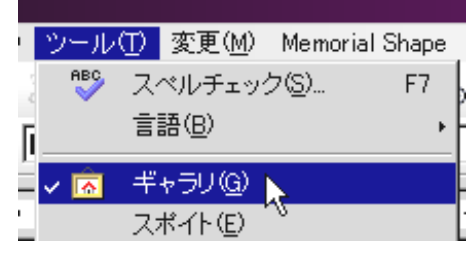

2. メニュー「ツール」- 「ギャラリ」にチェックがあるか 確認する。ない場合はチェックを入れる。

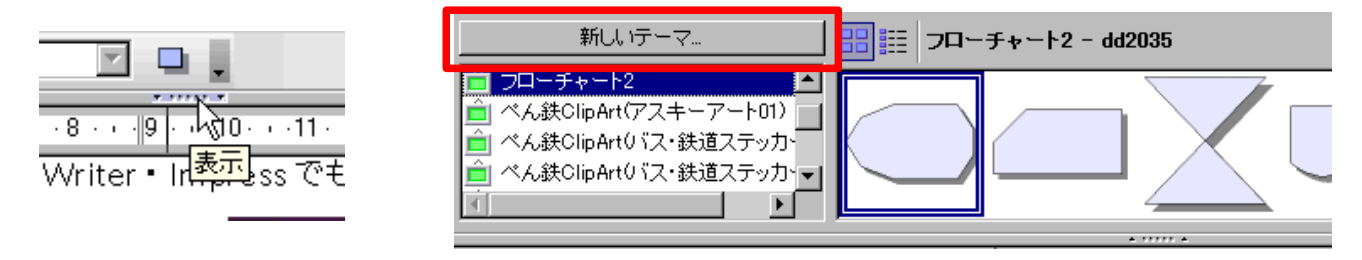

4. 赤枠部分の「新しいテーマ」ボタンをクリックする。

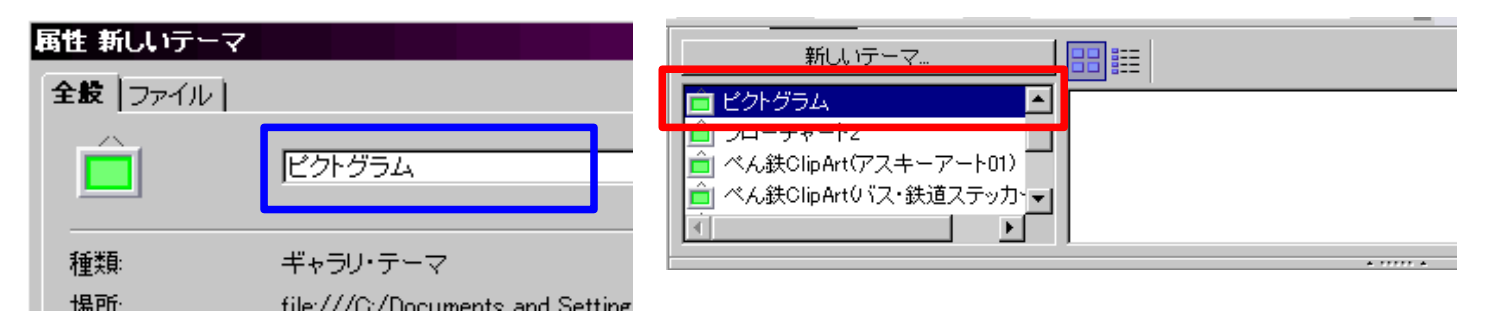

- 5. 表示されたダイアログ内の青枠部分にテーマ のタイトルを入力し「OK 」をクリックする。
- 6. 上記のように追加表示されれば OK 。

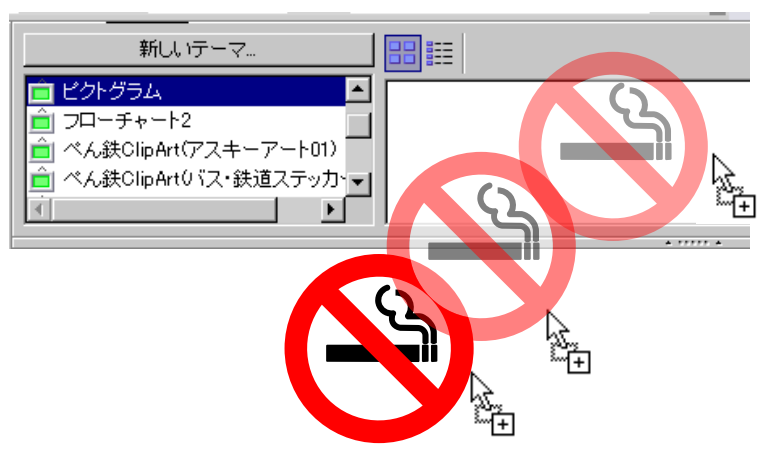

7. 図形上で1秒以上クリックしたあと、ドラッグを開始し、 上図の場所へドロップして登録する。登録する図形が複 数ある場合はこれを繰り返す。

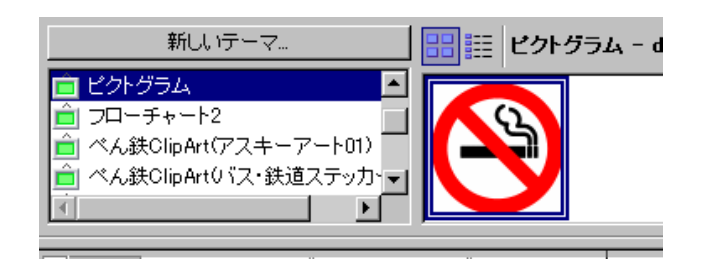

8. このようになれば登録完了。以降は Openoffice.Org 内の各アプリケーションで 使用できる。使うときはドキュメント上にドラッ グ&ドロップするだけで OK 。

## ※ 注意点など ...

・他人が作ったテーマに図形の追加登録は OK ?

→仕様では登録可能だが、各自で作成したテーマ内に登録するのが無難。

・ OpenOffice.org をアップグレードすると独自のテーマやギャラリはどうなるのか?

→通常はアップグレードの際に、新しいバージョンの環境に引き継がれる。

・ Calc や Writer のドキュメントにギャラリの図形を挿入し、Excel ・ Word 形式で保 存、Excel ・ Word で開いた場合はどうなるのか?

 →これらの図形が挿入された Excel ・ Word ファイルを Excel ・ Word で 開いた場合も通常は問題なく表示される。